## Краткая инструкция по регистрации в системе

## 1. В правом верхнем углу сайта нажать кнопку «регистрация»

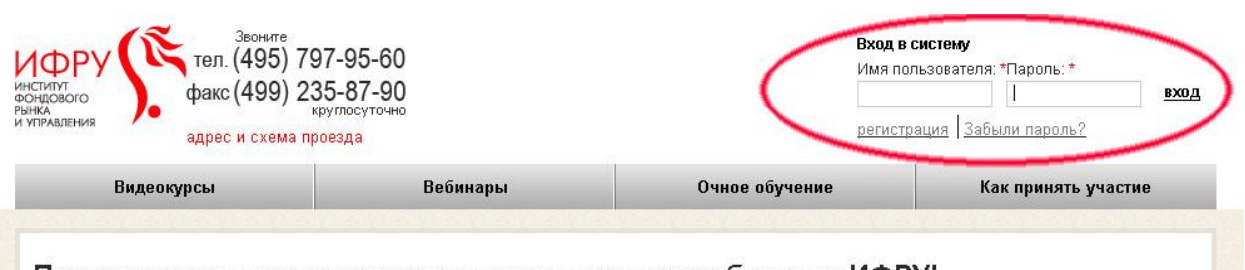

## Приветствуем вас на портале дистанционного обучения ИФРУ!

Вам необходимо в кратчайшие сроки овладеть актуальными знаниями и отработать навыки, которые позволят сохранить любимую работу и высоку

2. Ввести Имя пользователя и реальный адрес электронной почты и нажать кнопку «Регистрация»

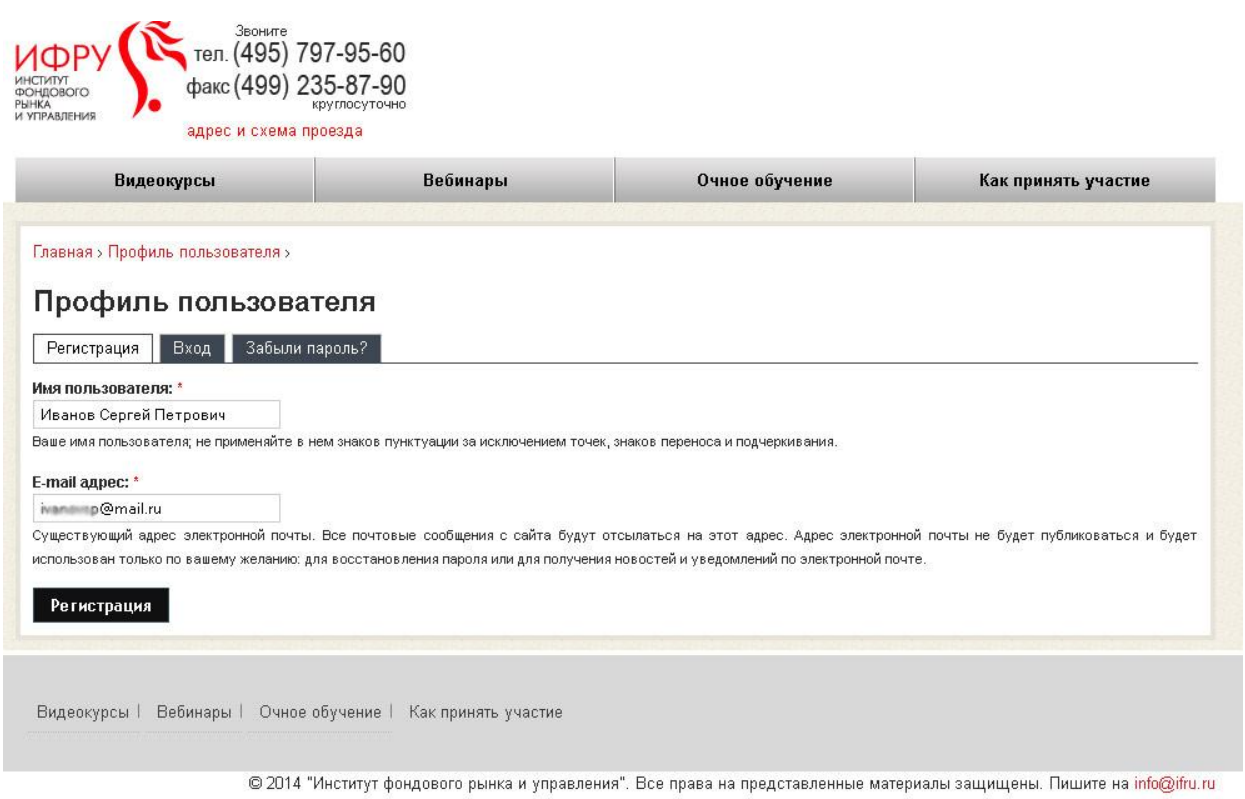

- 3. На указанный адрес придет письмо с паролем.
- 4. Теперь Вы можете зайти на сайт используя свою учетную запись

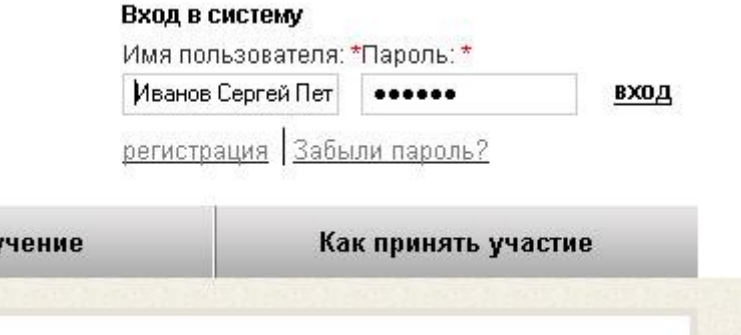

5. Изменить пароль можно нажав в правом верхнем углу «Мой аккаунт» и перейдя на вкладку «Редактировать». После ввода нового пароля нажать кнопку «Сохранить»

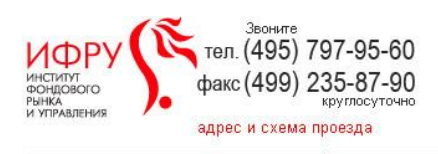

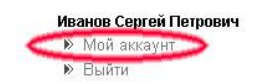

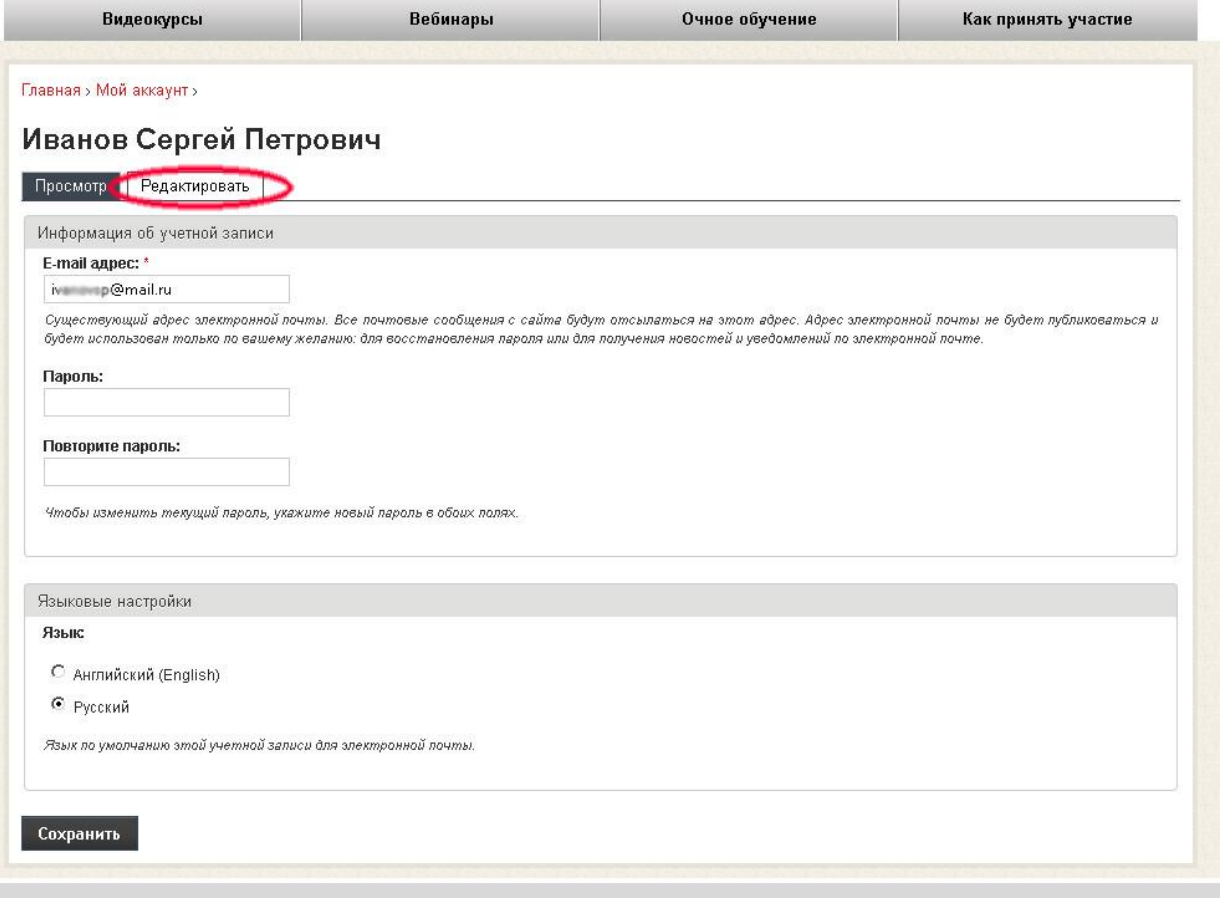